#### Leeming LUT PR  $\bigcap$

Camera Setup Guide: DJI Inspire 2 X5S Target Exposure: ETTR LUT Release Date: 2022.05.09 Guide Version: 2022.05.09

Based On: DJI Inspire 2 X5S Colour Space: Rec709 gamma 2.4 LUT Version: Athena III & Pro III

> ©2022 Visceral Psyche Films www.visceralpsyche.com

# **INTRODUCTION**

Thank you for purchasing Leeming LUT Pro™, the most accurate and professional Look Up Tables (LUTs) for your camera.

The LUTs have been carefully developed to get the maximum dynamic range and colour accuracy out of the supported profiles, giving you unparalleled Rec709 precision as well as perfect camera matching with other supported cameras in the Leeming LUT Pro<sup>™</sup> range. Use them in conjunction with ETTR shooting principles and you will get the highest possible quality images out of the camera every time.

I am confident you will find these the most accurate LUTs for your camera. Anything less and I wouldn't have put my name on them!

Enjoy :)

Paul Leeming Director / Writer / Cinematographer / Actor Visceral Psyche Films [www.visceralpsyche.com](https://www.visceralpsyche.com/)

### **LICENCE**

You are granted a personal licence to use Leeming LUT Pro™ on two computers. For use with more computers, please contact Visceral Psyche Films for bulk discount pricing. You may not upload the LUTs anywhere, share them with other people or incorporate them into other LUTs for derivative use (i.e. making creative LUTs using Leeming LUT Pro™ as the underlying base), whether they be for sale or not. Please respect the work that has gone into the LUTs and support those supporting you.

# **COMPATIBILITY**

Leeming LUT Pro™ is compatible with any software or hardware device that supports a 33x33x33 cube LUT. For a full list, please see the website.

### **REQUIREMENTS**

- 1. DJI Inspire 2 X5S.
- 2. Spectrally neutral white or grey card, for white balancing the camera (eg. the white balance side of an X-Rite Colorchecker Passport is designed for this).
- 3. Leeming LUT Pro™ for DJI Inspire 2 X5S.

NOTE: Items highlighted in yellow have an adverse effect on LUT accuracy if changed away from the recommended values in this guide.

# **QUICK REFERENCE OF IMPORTANT CAMERA SETTINGS**

The settings below are recommended for the LUTs to work properly, in conjunction with an accurate white balance and using the ETTR zebras to show where the highlights of an image are clipping.

If you deviate from these settings, your colorimetry and luma curves won't match precisely to Rec709 and you may get other errors in your footage. You can find the details of how to set these in the next section.

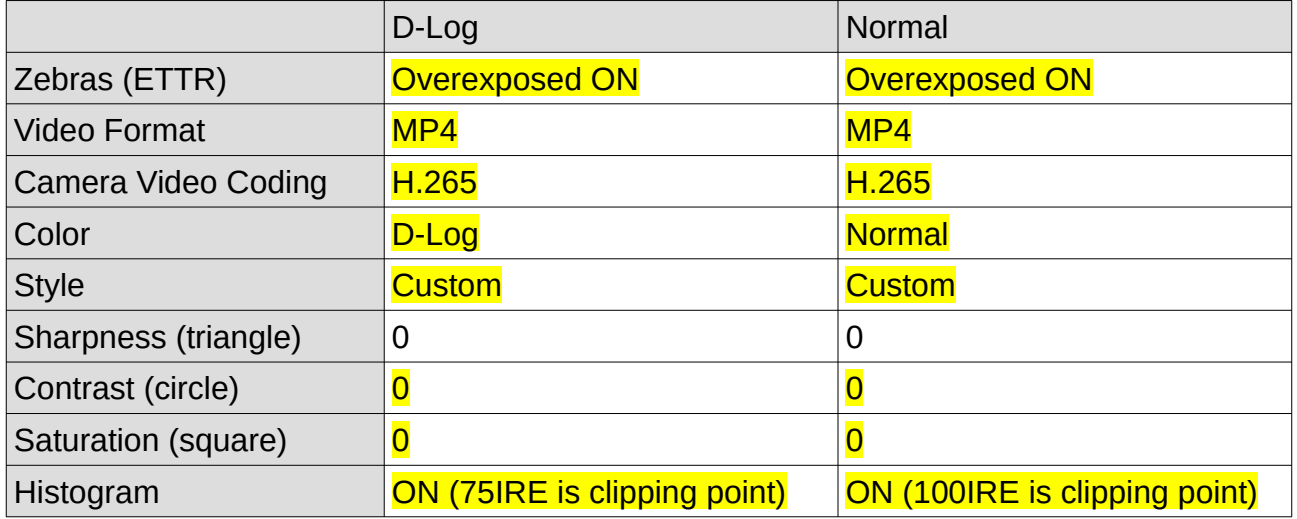

# **FULL CAMERA SETUP GUIDE**

Based on the Inspire 2 X5S. Your camera may not have all the same features so adjust as necessary.

- 1. Connect to your drone and start the DJI companion app.
- 2. Press the Settings icon and go to the Camera tab (the middle icon).
- 3. Set Video Size to your preferred resolution and pick your preferred framerate.
- 4. Video Format should be set to MOV. Set the Camera Video Coding to H.265 or ProRes422 to enable 10bit recording.
- 5. Set Color to D-Log or Normal and set Style to Custom with the following parameters: Sharpness (triangle) 0, Contrast (circle) 0, Saturation (square) 0, and DeWarp as desired.
- 6. For White Balance you can set a Custom balance or use Auto. If your drone is pointed at a grey or white balance chart when you select the Custom function, it will auto-start at the balance it thinks is most neutral, so that's a handy way to use a neutral chart with the drone.
- 7. Now go to the Gear tab at the top of the Settings.
- 8. Set **Histogram ON** and Overexposed ON. This will help you to see which parts of the image are blown out by showing zebras on the overexposed areas. Set Storage Location to SD Card or SSD depending on your hardware.
- 9. Go to the Iris tab at the top of the Settings.
- 10. You can select M for Manual Exposure, to gain access to the various controls. Set your ISO, Aperture and Shutter as needed to correctly expose your image using the zebras to find the ETTR clipping point before reducing exposure slightly until the zebras disappear. Best Aperture is around f4.0 for maximum sharpness.

You are now ready to use Leeming LUT Pro™ with the maximum picture quality available. Be sure to visit the website to read up on how to use ETTR (Expose To The Right) principles to get the most dynamic range out of your sensor, as well as the associated Leeming LUT Pro<sup>™</sup> LUT Installation Manual on how to apply the LUTs to your footage in post-production:

[www.LeemingLUTPro.com](https://www.LeemingLUTPro.com/)

# **HARDWARE / SOFTWARE QUIRKS AND BUGS**

- 1. To record in 10bit and take advantage of D-Log you NEED to set H.265 or ProRes422 as your Video Coding.
- 2. The D-Log overexposure zebras only show up when using the Rec709 Liveview look, so please use the histogram to ensure you don't clip your footage (at roughly the 75 IRE line).

### **GUIDE CHANGELOG**

2022.05.09 Initial release.